**OBSERVAÇÃO**

- • A maior parte das ilustrações neste Guia de Configuração Rápida mostra o modelo MFC-J6935DW.
- • Guarde todos os materiais de embalagem e a caixa para o caso de precisar transportar o equipamento.
- • **Você precisa adquirir o cabo de interface apropriado para a interface que você deseja usar. Um cabo USB vem incluído em alguns modelos.**

### **Cabo USB**

Recomendamos o uso de um cabo USB 2.0 (tipo A/B) com, no máximo, 5 metros de comprimento.

### **Cabo Ethernet (de rede)**

Use um cabo de par trançado direto Categoria 5 (ou superior) para rede 10BASE-T ou 100BASE-TX Fast Ethernet.

## 2 **Carregar papel comum tamanho Carta/A4**

Para carregar papéis de outros tamanhos e tipos, consulte *Manuseio de Papel* no *Manual Básico do Usuário*.

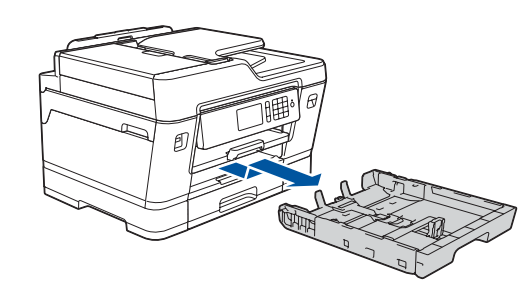

## 1 **Desembale o aparelho e verifique os componentes**

Os componentes inclusos na caixa podem ser diferentes, dependendo do país.

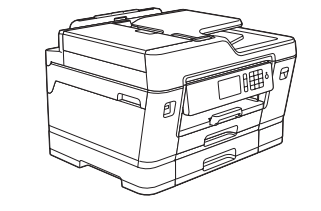

**brother** 

D

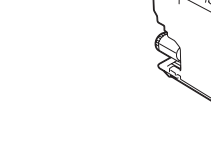

Remova completamente a bandeja de papel do equipamento, conforme indicado pela seta.

Ventile bem o papel.

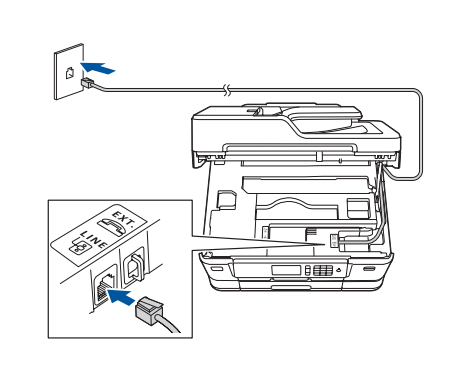

Conecte o cabo de linha telefônica. Use a tomada marcada **LINE** e direcione o cabo por trás do equipamento.

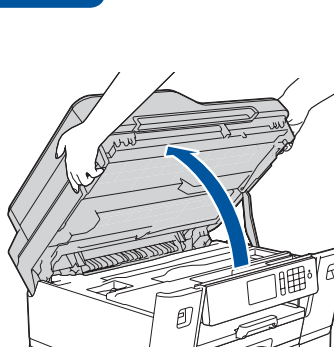

Levante a tampa do scanner.

Feche a tampa do scanner.

Quando o equipamento finalizar o processo inicial de limpeza, siga as instruções na tela Touchscreen para ajustar as configurações do equipamento.

- • Verificar a qualidade de impressão
- • Definir as configurações da bandeja ou de tamanho de papel
- • Exibir sugestões de operação
- • Configurar os padrões de mensagens da tela LCD da Brother
- • Imprimir folha de instalação

#### Abra a tampa do compartimento do cartucho de tinta e remova a peça protetora laranja do equipamento.

Carregue papel na bandeja.

Conecte o cabo de alimentação. O equipamento será ligado automaticamente. Ajuste as guias de papel.

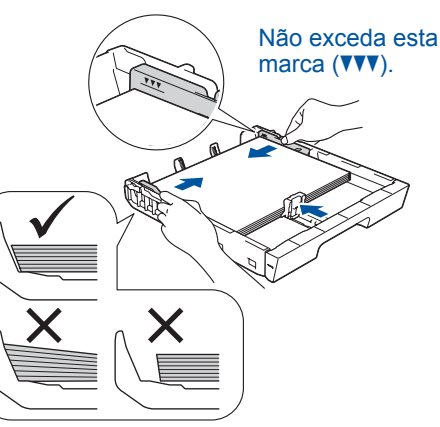

### **OBSERVAÇÃO**

Se você estiver compartilhando uma linha telefônica com um telefone externo, faça a conexão conforme mostrado a seguir. Antes de conectar o telefone externo, remova a tampa protetora branca **@** da tomada **EXT.** do equipamento.

### **OBSERVAÇÃO**

Você pode ajustar o ângulo do painel de controle para ler a tela touchscreen com mais facilidade.

### **OBSERVAÇÃO**

Se não estiver usando o equipamento como fax, vá para 8.

Siga as instruções na tela touchscreen para armazenar a peça protetora laranja no equipamento. Se você precisar transportar o equipamento, remova os cartuchos de tinta e recoloque essa peça.

Puxe o suporte do papel para fora até que ele trave.

Empurre lenta e totalmente a bandeja de papel até o final no equipamento.

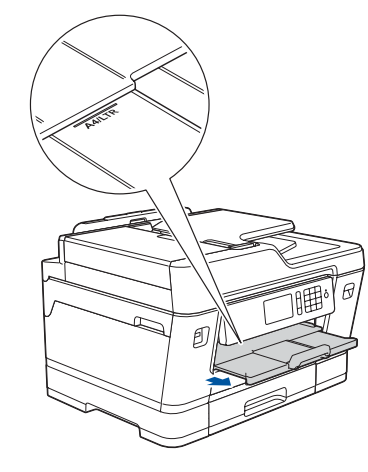

## Guia de Configuração Rápida

### **MFC-J6535DW / MFC-J6935DW**

Antes de tudo, leia o *Guia de Segurança do Produto*; depois, leia este *Guia de Configuração Rápida* para executar corretamente o procedimento de instalação.

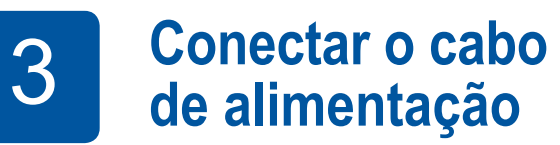

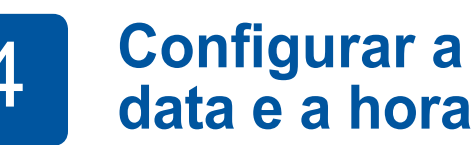

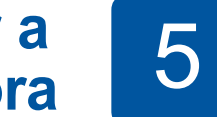

## **de alimentarists formalar os cartuchos de tinta iniciais**

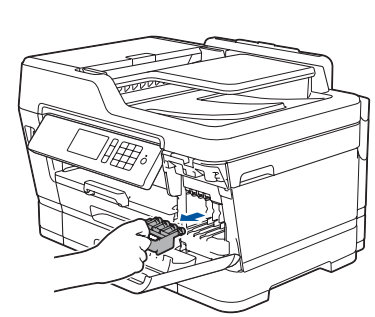

## 6 **Configurações do equipamento**

D00J3T001-02 BRA Versão B

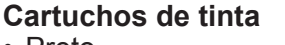

• Preto

• Magenta

- • Amarelo
- • Ciano
- 

**Guia de Configuração Rápida Disco de instalação Brother Manual Básico do Usuário**

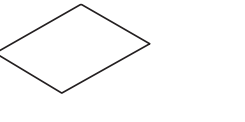

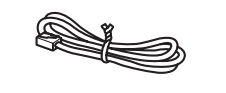

**Guia de Segurança do Produto**

**Folha de manutenção Cabo de linha telefônica**

O modo de recepção correto depende dos dispositivos externos e dos serviços de telefonia por assinatura (correio de voz, toque próprio, etc.) que você utilizará na mesma linha do equipamento Brother. Para obter mais informações, consulte *Visão geral dos modos de recepção* no *capítulo 6* do *Manual Básico do Usuário*.

- 1. Pressione **i** [Configs] > [Todas config.] > [Fax] > [Conf.recepção] > [Modo de Receb].
- **2.** Pressione o modo de recepção preferido.
- **3.** Pressione .

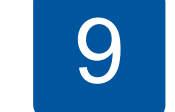

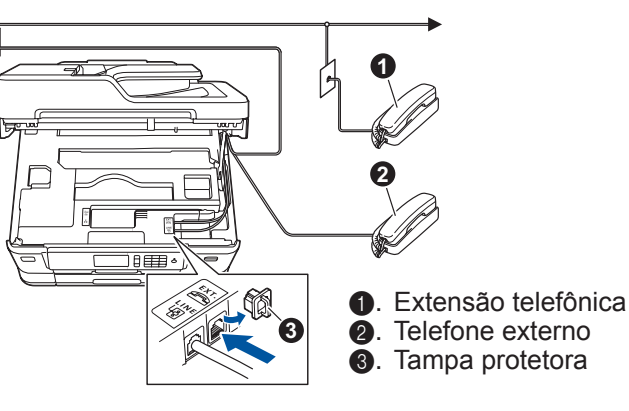

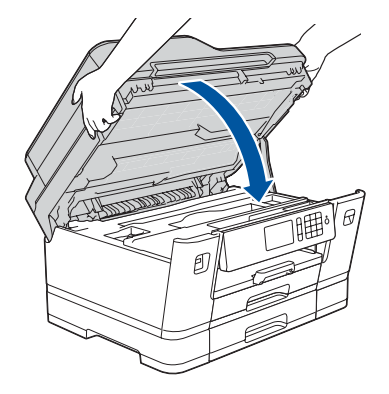

Grave seu nome e número do fax para que o equipamento imprima seus dados em todas as páginas de fax enviadas. Para obter mais informações, consulte *Inserir texto no equipamento Brother* no *Apêndice* do *Manual Básico do Usuário*.

- 1. Pressione **ii** [Configs] > [Todas config.] >  $[Conf.inicial] > [ID do aparelho] > [Fax].$
- **2.** Insira seu número de fax (até 20 dígitos) na tela touchscreen e pressione [OK].
- **3.** Pressione [Nome].
- **4.** Insira seu nome (até 20 caracteres) usando a tela touchscreen e pressione [OK].
- **5.** Pressione 1

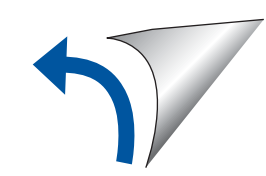

## 9 **Ajustar a ID do equipamento**

Se não estiver usando o equipamento como fax, vá para **10** .

7 **Conectar o cabo de linha telefônica**

# 8 **Escolher o modo de recepção correto**

Se não estiver usando o equipamento como fax, vá para **10** .

Os manuais mais recentes estão disponíveis no Brother Solutions Center: To [solutions.brother.com/manuals](http://solutions.brother.com/manuals)

Siga as instruções na tela touchscreen para configurar a data e a hora.

Agite rápida e horizontalmente apenas o cartucho de tinta

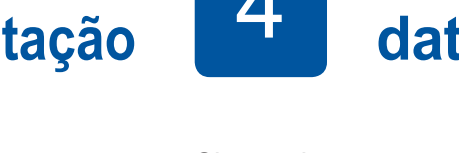

**preto**, por 15 vezes conforme ilustrado, antes de inseri-lo no equipamento.

Siga as instruções na tela touchscreen para desembalar e instalar os cartuchos de tinta. O equipamento irá preparar o sistema de tubos de tinta para a impressão.

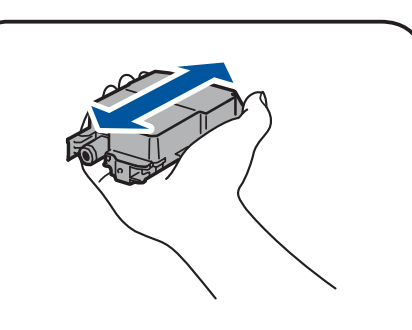

Assista a nossos vídeos de

Perguntas Frequentes para obter ajuda sobre como configurar o seu equipamento Brother. [solutions.brother.com/videos](http://solutions.brother.com/videos)

## 10 **Selecionar um dispositivo que deseja conectar ao seu equipamento**

## 12 **Configuração sem fio alternativa**

Se não conseguir encontrar essa informação, consulte seu administrador da rede ou o fabricante do ponto de acesso/ roteador sem fio.

Se a configuração não for concluída com sucesso, reinicie seu equipamento Brother e o ponto de acesso/roteador sem fio e repita a etapa **12** .

Descubra seu SSID (nome da rede) e sua chave de rede (senha) do ponto de acesso/roteador sem fio e anote-os na tabela abaixo.

> Selecione seu SSID (nome de rede) no ponto de acesso/roteador e insira a chave de rede (senha).

Quando a configuração sem fio tiver sido concluída com sucesso, a tela touchscreen exibirá [Conectado].

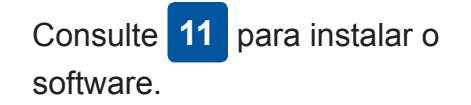

Consulte **13** para instalar aplicativos.

## **Imprimir ou escanear usando o dispositivo móvel**

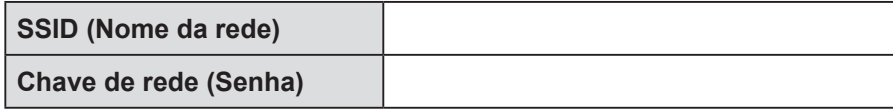

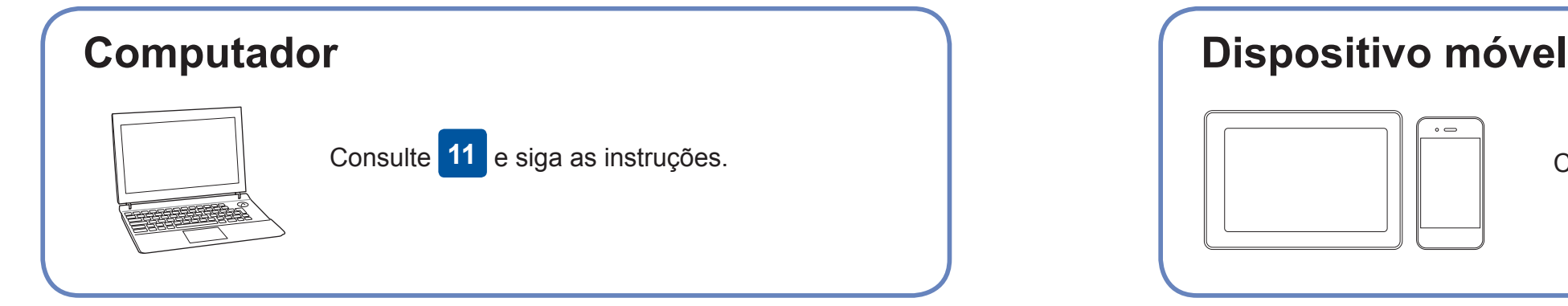

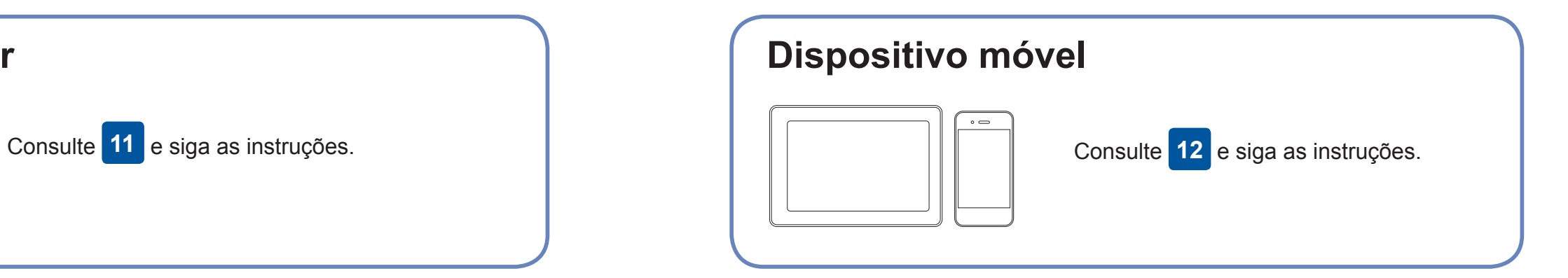

**Para computadores**

**Para dispositivos móveis**

**Concluído**

**Concluído**

### **Não consegue conectar? Verifique o seguinte:**

A Brother atualiza regularmente o firmware para adicionar recursos e aplicar

correções de bugs.

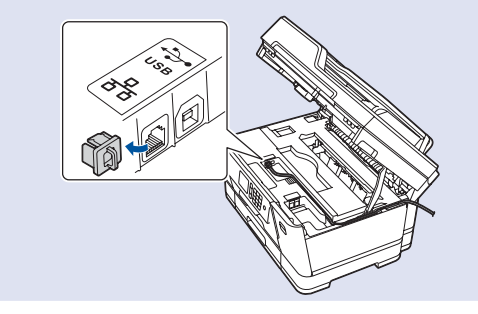

Para verificar o firmware mais recente, acesse [solutions.brother.com/up2.](http://solutions.brother.com/up2)

## **Conectar seu computador**

### Mesmo que você não tenha um ponto de acesso/roteador sem fio, é

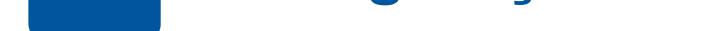

possível conectar o dispositivo diretamente ao equipamento. Para obter suporte adicional para a rede sem fio, acesse [solutions.brother.com/](http://solutions.brother.com/wireless-support) [wireless-support](http://solutions.brother.com/wireless-support).

O Brother SupportCenter é um aplicativo móvel que traz as informações mais recentes sobre seu produto Brother. Acesse a App Store ou o Google Play™ para fazer download.

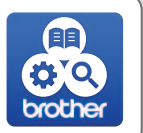

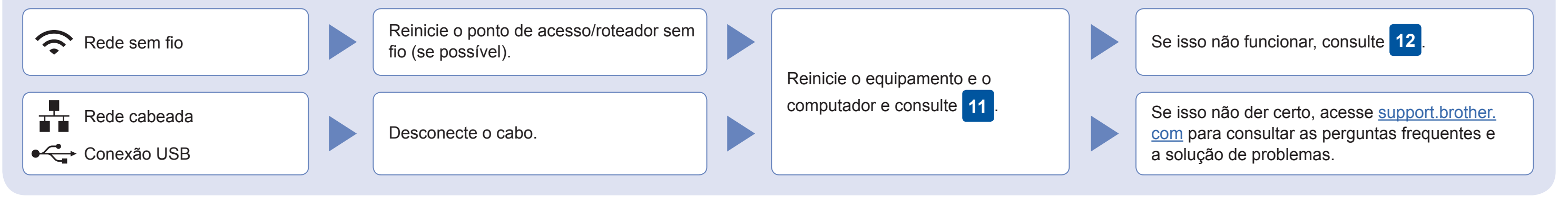

Acesse seu equipamento e pressione **WIFI** > [Assist Config] > [Sim].

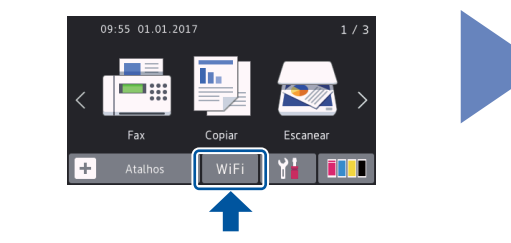

Por meio de seu dispositivo móvel, faça download e instale nosso aplicativo gratuito "**Brother iPrint&Scan**" a partir de uma loja de aplicativos móveis, como App Store, Google Play™ ou Windows Phone® Store.

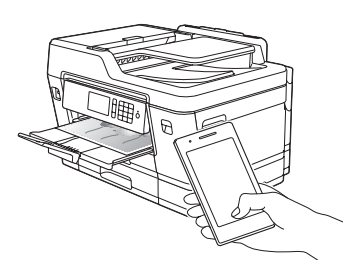

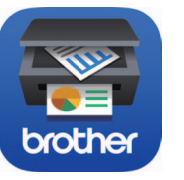

**OBSERVAÇÃO** Seu dispositivo móvel e seu equipamento devem estar conectados à mesma rede sem fio.

### **Aplicativos opcionais**

Você pode imprimir e escanear a partir de seu dispositivo móvel usando diversos aplicativos. Para obter instruções, consulte o *Manual do Usuário Online*.

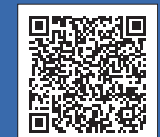

### Suporte adicional a redes sem fio: [solutions.brother.com/wireless-support](http://solutions.brother.com/wireless-support)

Para saber mais sobre perguntas frequentes e solução de problemas ou fazer download de software ou manuais, acesse [support.brother.com.](http://support.brother.com) © 2018 Brother Industries, Ltd. Todos os direitos reservados.

Insira o disco de instalação na unidade de CD/DVD ou faça download do Pacote Completo de Drivers e Software em:

Para Windows®: [solutions.brother.com/windows](http://solutions.brother.com/windows) Para Macintosh: [solutions.brother.com/mac](http://solutions.brother.com/mac)

Se você estiver usando um sistema operacional recém-lançado, acesse os sites acima para obter os drivers e informações de software mais recentes.

### **Siga as instruções e avisos na tela.**

Para Windows®: Se a tela da Brother não aparecer automaticamente, acesse **Computador** (**Meu computador**/**Este Computador**). Clique duas vezes no ícone do CD/DVD-ROM e clique duas vezes em **start.exe**.

Para Macintosh:

Para garantir a funcionalidade completa do driver, recomendamos escolher o **driver CUPS** ao adicionar uma impressora.

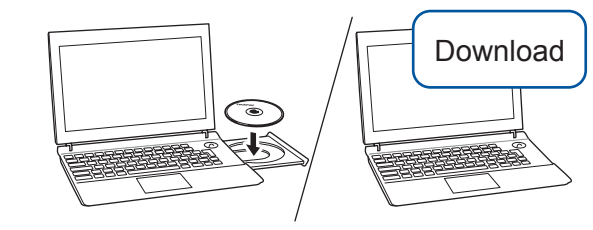

Para conexão de rede cabeada e conexão USB:

Localize a porta correta (com base no cabo que você está utilizando) dentro do equipamento como mostrado.

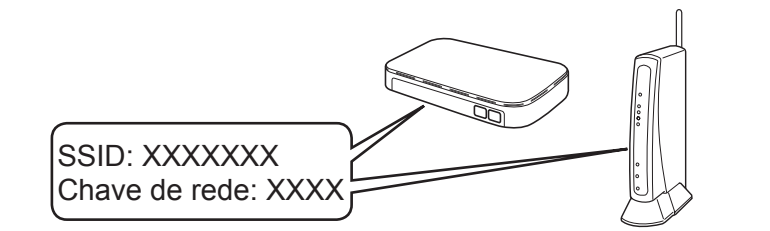